### Contents

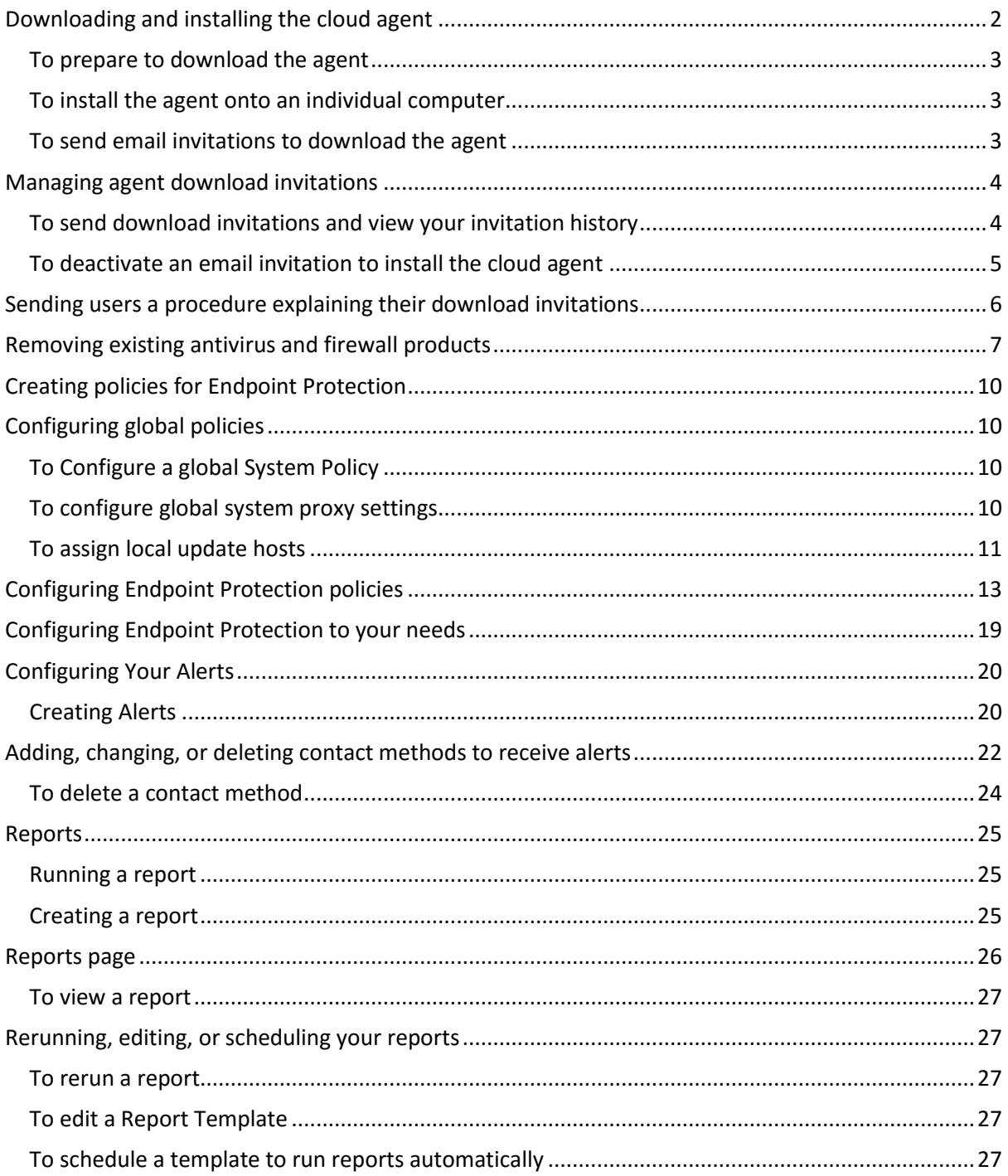

# <span id="page-1-0"></span>**Symantec Endpoint Protection: Administration Guide Downloading and installing the cloud agent**

Before you can protect your computers with Symantec Endpoint Protection Small Business Edition (SEP SBE) cloud, you must download the agent and install it onto the computers you want to protect.

The agent delivers services to your computers and communicates with the management console in your account. You must install the agent on every computer you want to protect. Make sure that your computers meet the system requirements and Internet access requirements.

Administrator rights are necessary to install the agent. This requirement poses no difficulty for organizations where users are administrators on their local computer.

When an organization's security policy prohibits local admin rights for computer users, systems management tools like Altiris can be used to push out the agents.

**Note**: By default, new agents are automatically confirmed into your account. If your Account Administrator disabled Auto-confirm new agents in your organization's settings, new agents must be confirmed before they become active.

**Note**: All antivirus products or firewall products must be removed from your computers before you install Symantec Endpoint Protection.

If you are running Windows Vista, User Account Control allows only your computer administrator to install a program that runs for every user account. Even if you have disabled User Account Control, administrative rights are required to install the Agent.

When you upgrade a protected computer from Windows XP to Windows Vista you must remove the Agent and restart the computer. When the computer restarts you can begin the upgrade to Windows Vista.

Three deployment options are available to install agents on to your computers:

- The standard download and install.
- Download and build a portable install package.
- Email invitations to install.

These different methods can be used to fulfil the needs of varying circumstances.

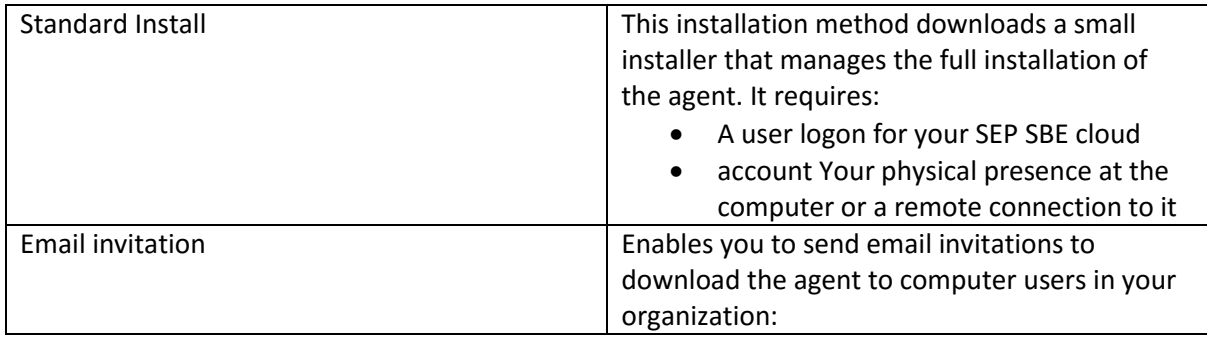

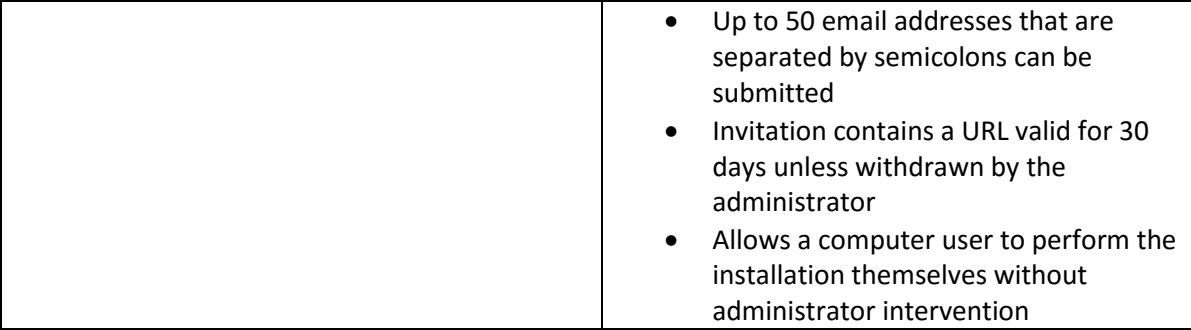

#### <span id="page-2-0"></span>**To prepare to download the agent**

- 1. In Internet Explorer, navigate to Tools > Internet Options > Advanced.
- 2. On the Advanced tab, scroll down to Security.
- 3. Verify Do not save encrypted pages to disk is unchecked and click OK.

#### <span id="page-2-1"></span>**To install the agent onto an individual computer**

- 1. In SEP SBE Management Console, click Computers.
- 2. In the Computers page, click Add Computers.
- 3. If you want to add the new computer to a group other than the default group, select that group from the Choose Your Group drop-down.
- 4. Under Download Your Installer, click Install Now. (Depending on your browser, the file is automatically downloaded or you may be asked to run or save the file.)
- 5. When the SymantecExtractor.exe file download is complete, run the file.
- 6. The Installer opens. You may configure your Proxy Settings or change the destination folder if required. Configuring proxy is only necessary when these settings are required for Internet access.
- 7. Click Install.
- 8. When the success screen appears, click Finish.

#### <span id="page-2-2"></span>**To send email invitations to download the agent**

- 1. In SEP SBE Management Console, click Computers.
- 2. In the Computers page, click Add Computers.
- 3. If you want to add the new computer to a group other than the default group, select that group from the Choose Your Group drop-down.
- 4. In the Download your installer section, enter up to 50 user email addresses in the Send Download Invites text box. The specified users receive invitations with a download link to the agent.

Multiple email addresses must be delimited with a semicolon. Click Send Email Invites.

Your users receive an email saying that you have invited them to download and install the agent onto their computer. It provides a link enabling them to download the agent without a logon account to your organization's SEP SBE cloud account.

# <span id="page-3-0"></span>**Symantec Endpoint Protection: Administration Guide Managing agent download invitations**

You manage your agent download invitations from the Agent Download Invitation page. You can:

- Invite members of your organization to download the cloud agent.
- View your download invitation history.
- Deactivate download invitations.

The Send Invites section of the page lets you send new download invitations by email. You can enter up to 50 semicolon delimited, email addresses.

The Deactivate Invites/History section displays when, to whom and how many download invitations you have sent. It also enables you to revoke an invitation with the Deactivate action. When you deactivate an invitation, the download link in the invitation, which is normally active for 30 days, is shutdown. Download invitations expire 30 days after issuance.

### <span id="page-3-1"></span>**To send download invitations and view your invitation history**

- 1. Log into your management console account.
- 2. In the Quick Task box on your Home page, click View Invitation History. (Note: You can also view your invitation history from the Computers page.)
- 3. Send invitations by adding semicolon delimited email addresses to the Send Invites box and clicking Send Email Invites.
- 4. View your invitation history at the bottom of the page.

<span id="page-4-0"></span>**To deactivate an email invitation to install the cloud agent** 

- 1. Log into your management console account.
- 2. In the Quick Task box on your Home page, click View Invitation History. Note: You can also deactivate an email invitation from the Computers page.
- 3. Identify the invitation you want to deactivate in Deactivate Invites/History and click Deactivate in the associated Actions column.

Note: Deactivating an invitation revokes the invitation for all of the email addresses listed in the invitation.

# <span id="page-5-0"></span>**Symantec Endpoint Protection: Administration Guide Sending users a procedure explaining their download invitations**

SEP SBE cloud provides a method for you to allow your users to download and install the cloud agent themselves. Users are authorized for the download by the email address they enter during installation. The download invitation does not give them access to your SEP SBE cloud account.

The invitation that is delivered to users provides only a link to the download and no explicit instructions. We encourage you to:

- Inform the users receiving download invitations of the importance of your endpoint protection strategy.
- Provide invited users with the proxy information necessary for a successful installation (if necessary).
- Include this procedure to minimize the number of questions you receive about the installation.
- To install SEP SBE cloud on to your computer
- 1. Open your email application and look for an email from Symantec alerting service with the subject line: **Symantec.cloud agent download**. Download and open it.

Note: If you cannot find the email, check your email application's Spam folder.

2. Click the link in the invitation email. The file download process begins.

Note: The antivirus products and firewall products that are installed on your computer must be removed from your computer before you install Symantec Endpoint Protection.

- 3. The dialog box gives you the option to **Run** or **Save** the file. Click **Run**.
- 4. When the SymantecExtractor.exe file download is complete, you are asked for permission to **Run** the software. Click **Run**.
- 5. The Symantec Endpoint Protection Small Business Edition installer opens. It gives you the status of the installer and permits you to change the installation folder. Click **Next**.
- 6. Configure your proxy settings if required. Click **Next**.
- 7. When the installation progress screen appears, click **Install**.
- 8. When the overall progress is complete, the SEP SBE cloud components are installed. Click **Next**.
- 9. When the success screen appears, uncheck the **Launch Website** check box and click **Finish**.
- 10. In most cases, your SEP SBE cloud installation is automatically added to your organization's list of protected computers.

# <span id="page-6-0"></span>**Symantec Endpoint Protection: Administration Guide Removing existing antivirus and firewall products**

To get the best performance from Symantec Endpoint Protection Small Business Edition cloud, you must remove any Symantec or other antivirus or firewall product before installing your agents. These programs intercept risky communications with your computers. The programming mechanisms intercepting these risky communications might interfere with the proper functioning of your cloud agents. To ensure that these products are removed from your endpoints, the installation program blocks the agent install until those applications are removed. The installation program automatically removes other Symantec and Norton AntiVirus or firewall products as well as tested, antivirus, or firewall product removal tools. The identified applications appear on an Incompatible Applications page where you are prompted to remove them. With user authorization, the installation program launches that product's own Windows Add/Remove Programs tool.

Note: The automatic removal of an incompatible application manages that program's removal tool. If you encounter difficulty with the uninstall of that application, please contact customer support group for that product.

Whenever the installation program encounters an antivirus or a firewall application with an untested Windows Add/Remove Programs tool, the program is identified as incompatible. You must intervene to remove these applications. The installation program's automatic removal tool and incompatible program identification feature is only available in attended or full UI mode.

Once the automatic uninstall operation is finished, the endpoint computer restarts and the agent installation continues. If you manually uninstalled the incompatible product, you must manually restart the agent install program.

Please uninstall any antivirus program or firewall program from your computer before installing Endpoint Protection. Uninstalling such programs is important even if the install program fails to detect the program or identifies it as incompatible. Running multiple antivirus or firewall programs simultaneously is inherently dangerous; the potential for interference between the applications is too risky to ignore. We encourage you to report these cases to Symantec Endpoint Protection Small Business Edition cloud by clicking the **Case Management** link in your email address drop-down in the management console banner.

In larger environments, you may prefer to use your customary techniques to uninstall software from your endpoints. If you perform these operations using Microsoft Active Directory, ensure that the application you remove is also removed from the policy governing these endpoints. This precaution prevents the reinstallation of an application based on your Active Directory policy. When endpoints run less common antivirus or firewall products, or unrecognized versions of a product, install program may not detect the potentially conflicting product. Potentially incompatible products must always be removed for best results with Symantec Endpoint Protection. We provide automatic removal of antivirus or firewall software for these products:

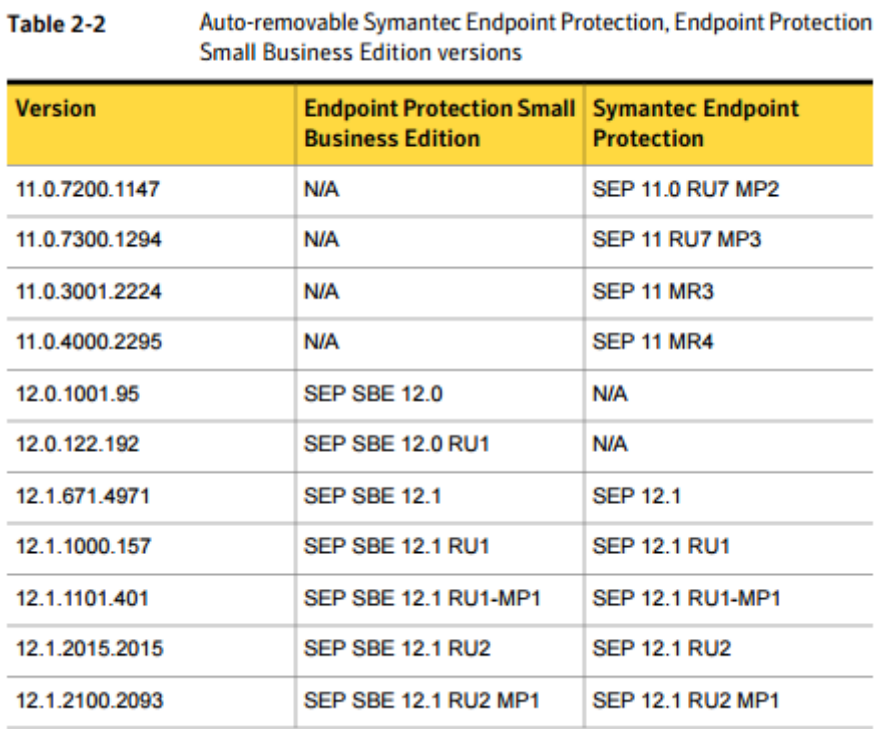

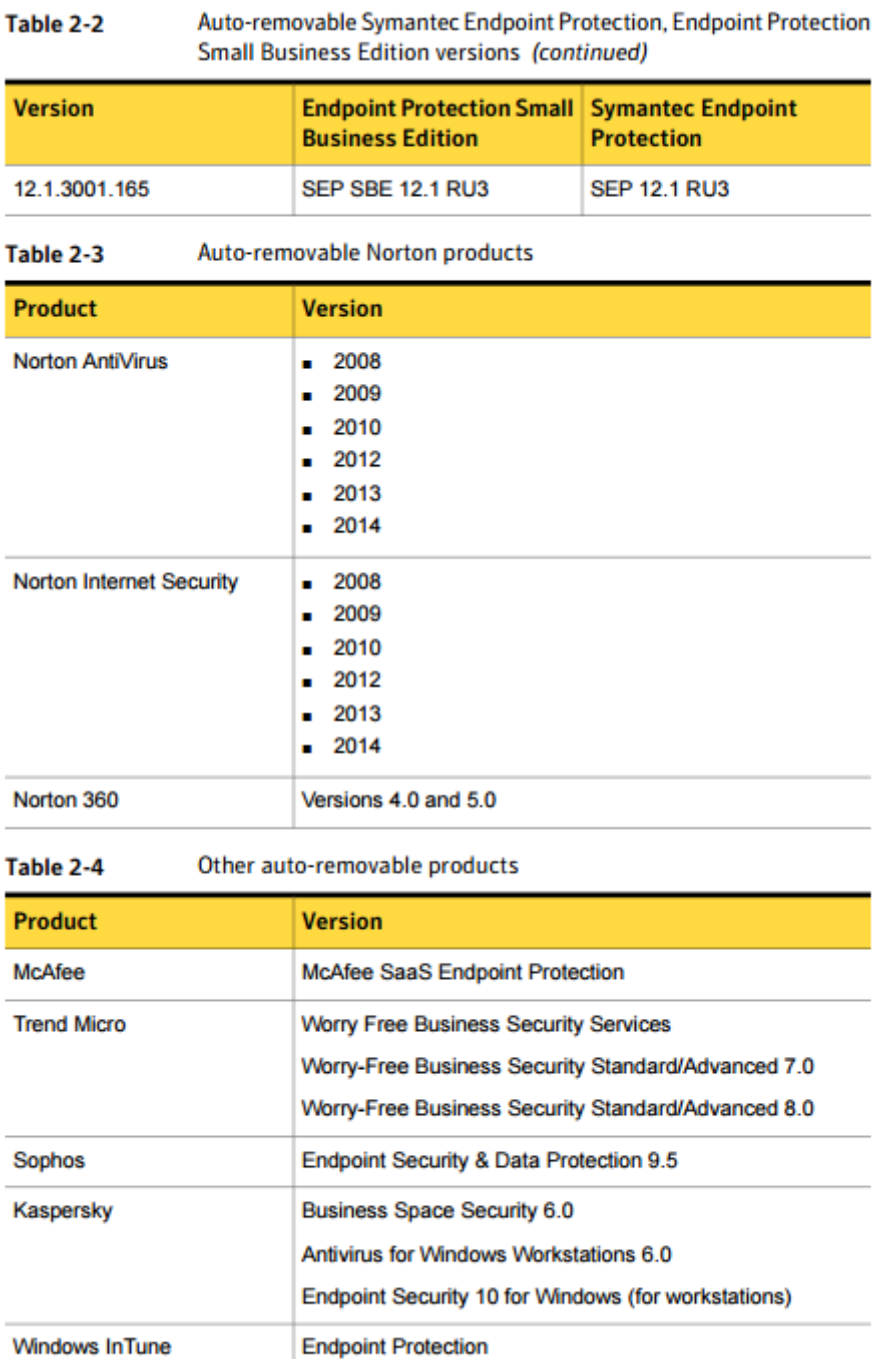

# <span id="page-9-0"></span>**Symantec Endpoint Protection: Administration Guide Creating policies for Endpoint Protection**

This chapter includes the following topics:

- ■Configuring global policies
- ■Configuring Endpoint Protection policies
- ■Configuring Endpoint Protection to your needs

### <span id="page-9-1"></span>**Configuring global policies**

In Symantec Endpoint Protection Small Business Edition (SEP SBE) cloud, a global policy can simplify proxy settings and local update host assignments for organizations with several offices.

- The proxy settings that are assigned through the local agent, override global proxy settings.
- In the absence of globally-assigned local update hosts, agents still discover a local update host.

The global policy for scheduling LiveUpdate also enables the management of agent software updates. Whenever software updates are more than 30 days old, the updates are delivered without regard to the global policy schedule.

Note: The LiveUpdate schedule does not affect delivery of virus definitions.

#### <span id="page-9-2"></span>**To Configure a global System Policy**

- 1. In SEP SBE Management Console, click **Policies**.
	- In the **Policies** page, ensure that **System** is selected. The **System** selection is under **Global**.
- 2. To set up a new **System Policy**, click **Add Policy**.
- 3. Type a descriptive **Name** and **Description** to document the purpose of your System Policy.
- 4. You can now configure proxy settings and assign local update hosts.

#### <span id="page-9-3"></span>**To configure global system proxy settings**

1. Under **Proxy Settings**, activate the **Enable Proxy** check-box to configure the proxy on your agents.

Note: The proxy type is set to **HTTP** by default and cannot be changed.

- 2. Enter the **Host** and **Port** addresses for the proxy.
- 3. Activate the **Authenticated** check-box if authentication to the proxy is required and enter a **User name** and **Password**.
- 4. In the **Groups** section, assign the proxy settings to the groups that need them.

Note: You can assign local update hosts in the **Local Update Service** section. The next procedure describes the process.

- 5. When you are finished, click **Save & Apply**.
- 6. Computers in the selected groups receive the new proxy settings when the policy change is dispatched.

#### <span id="page-10-0"></span>**To assign local update hosts**

1. Under **Local Update Service** choose the correct approach for this System Policy.

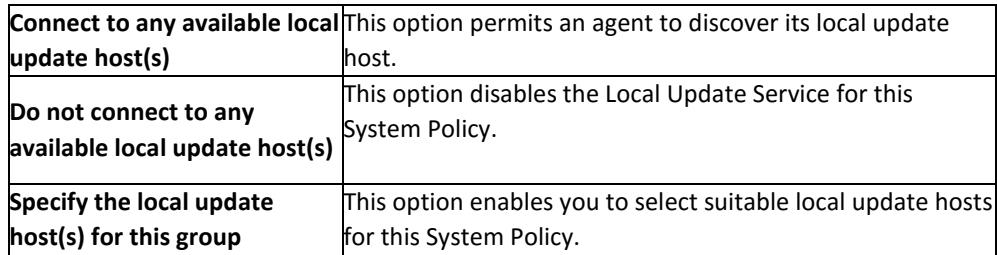

If you select either of the first two options, skip to step 3.

- If you selected the third option, continue to step 2.
- 2. When you select **Specify the local update host(s) for this group**, the host selection interface opens.

Select the local update host(s) to assign for this System Policy and click **Add**. All of the local update hosts maybe selected at once with **Add All**.

- 3. In the **Groups** section, assign the **Local Update Service** configuration to the groups that need them.
- 4. When you are finished, click **Save & Apply**.

Computers in the selected groups receive the new proxy settings when the policy change is dispatched.

1. Carefully consider the scheduling option that best serves your needs.

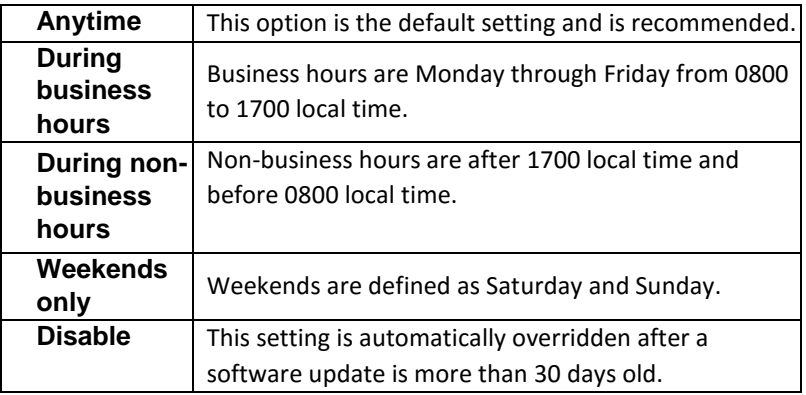

Note: LiveUpdate requires adequate disk space to run successfully. Please ensure that your computers have 1 GB of available disk space to avoid LiveUpdate failures.

2. Under **Live Update Schedule** choose the correct option for LiveUpdate agent software updates.

- 3. In the **Groups** section, assign the **Live Update Schedule** configuration to the groups that need them.
- 4. When you are finished, click **Save & Apply**. Computers in the selected groups receive the new proxy settings when the policy change is dispatched.

### <span id="page-12-0"></span>**Configuring Endpoint Protection policies**

Configuring Symantec Endpoint Protection Small Business Edition (SEP SBE) cloud to best suit the security needs of your organization requires only that you:

- Make logical groups for your computers.
- Decide which policies are best suited for each group

By default, all new computers are added to the **Default Group** and are assigned the Endpoint Security default policy. No further configuration required.

Note: Different agents are installed for desktops & laptops than for servers. The protection settings available for servers differ from the protection settings available for desktops & laptops.

To create policies

- 1. In the SEP SBE Management Console, click the **Policies** page.
- 2. On the left pane, select the **Endpoint Protection** service, and click **Add Policy**.
- 3. On the policy configuration page, do the following:

Enter a **Name** and **Description** for the policy. Assign the appropriate protection settings using the check boxes.

Set a **Scan Schedule** by designating the scan frequency, time to start, and the computers to scan.

Assign the policy to the appropriate groups in the **Groups** section of the page. Click **Save & Apply**. The policy is applied to the computers in the selected group or groups.

4. These categories of protection offer a defense in-depth security solution. **Computer Protection** features focus on the high risk communications reaching a computer.

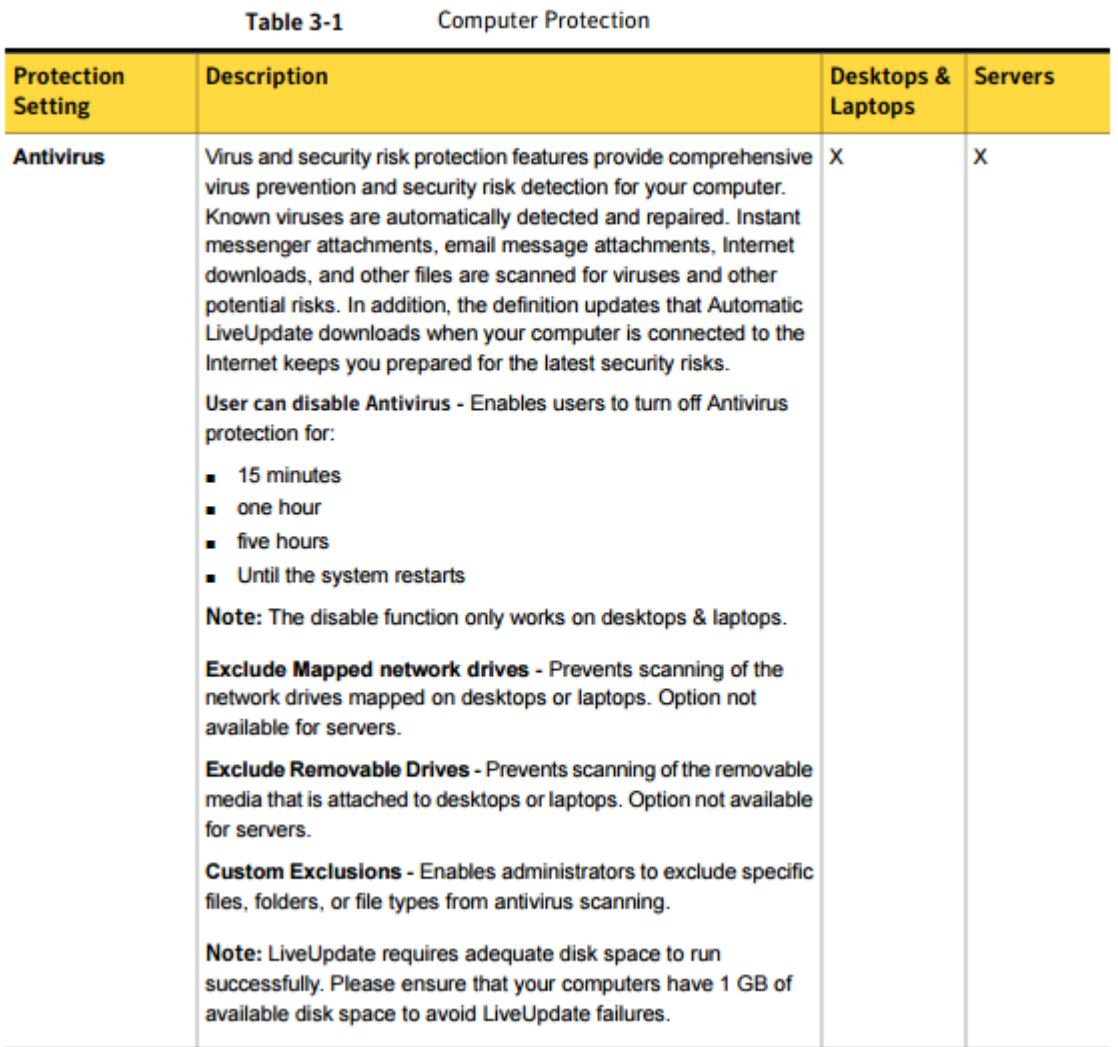

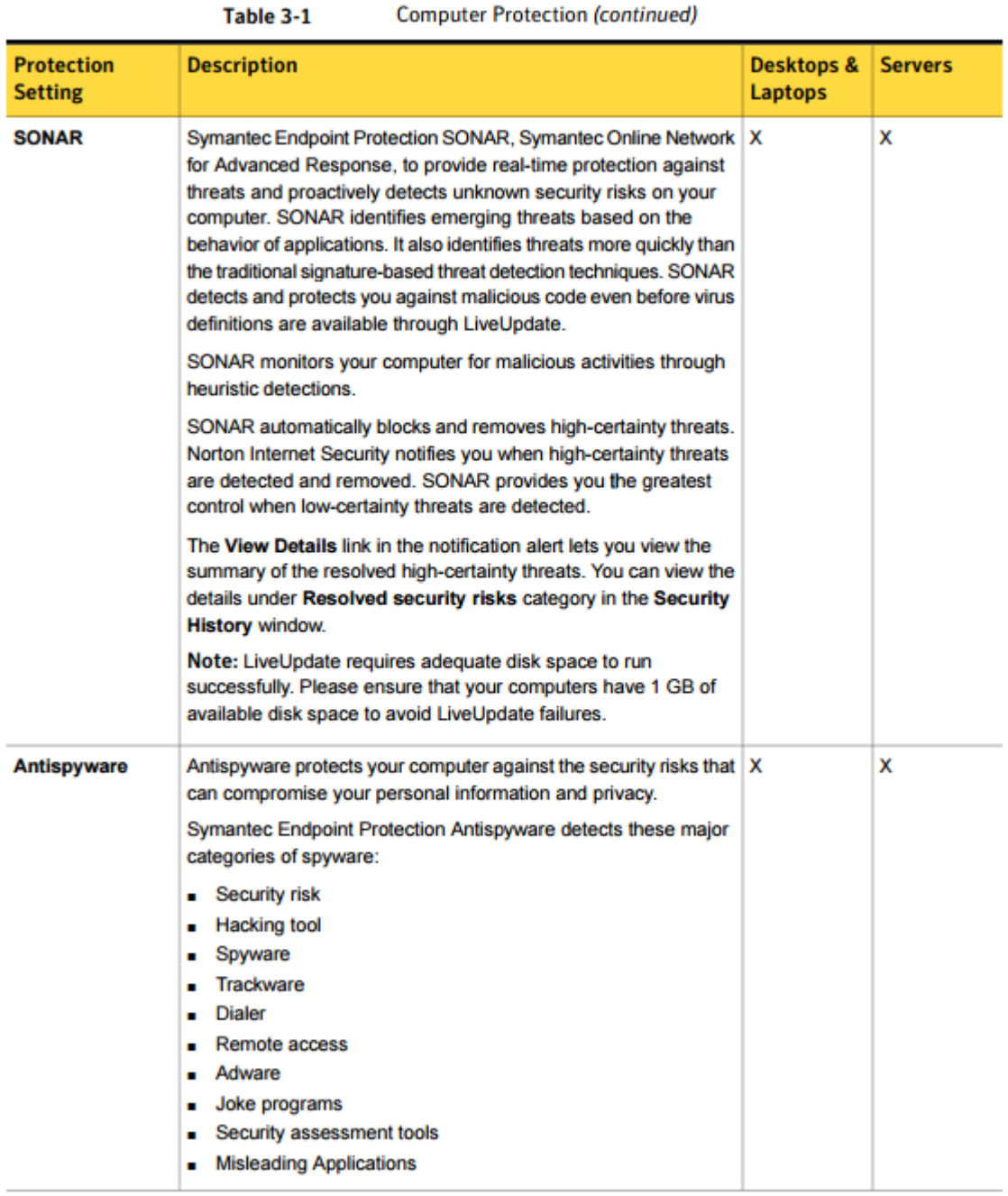

**Computer Protection (continued)** 

**Web Protection (continued)** Table 3-3

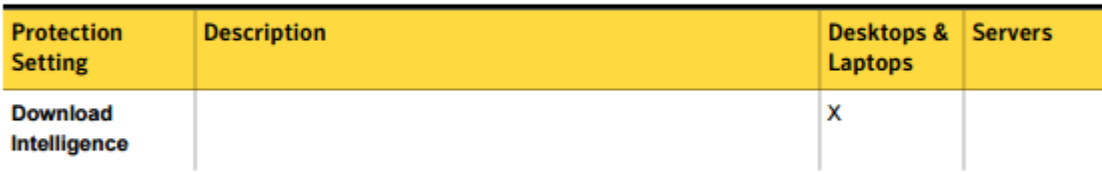

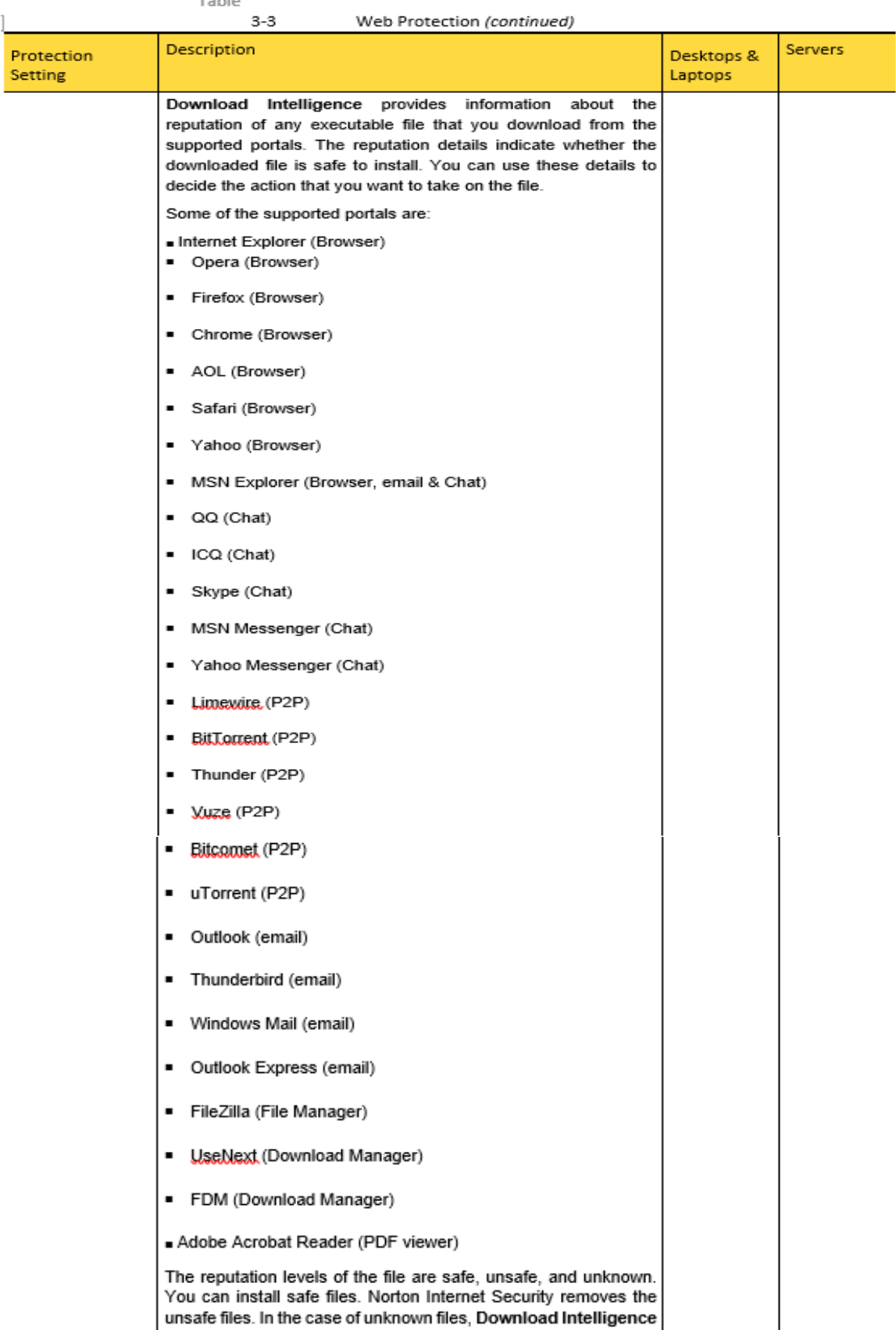

prompts you to take a suitable action on the file. You can run the

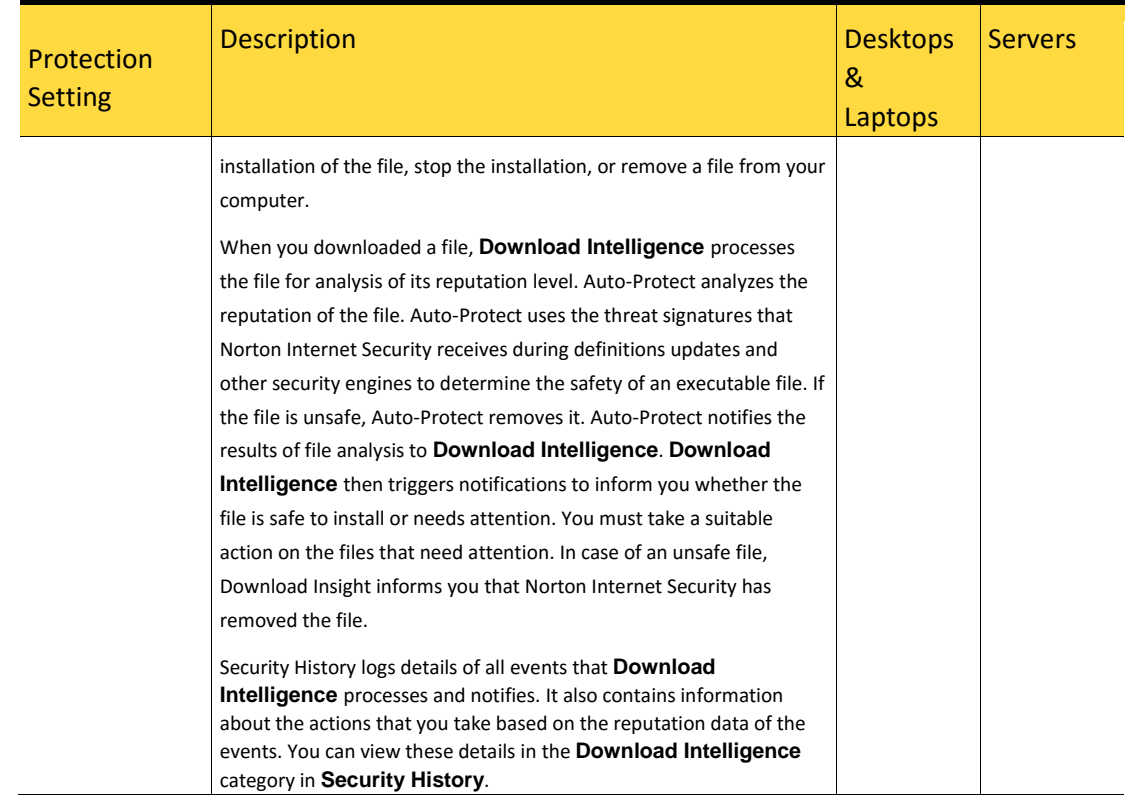

**Network Protection** defends your computer by detecting and preventing attacks through your network connection and evaluating the safety email attachments. 3-4 Network Protection

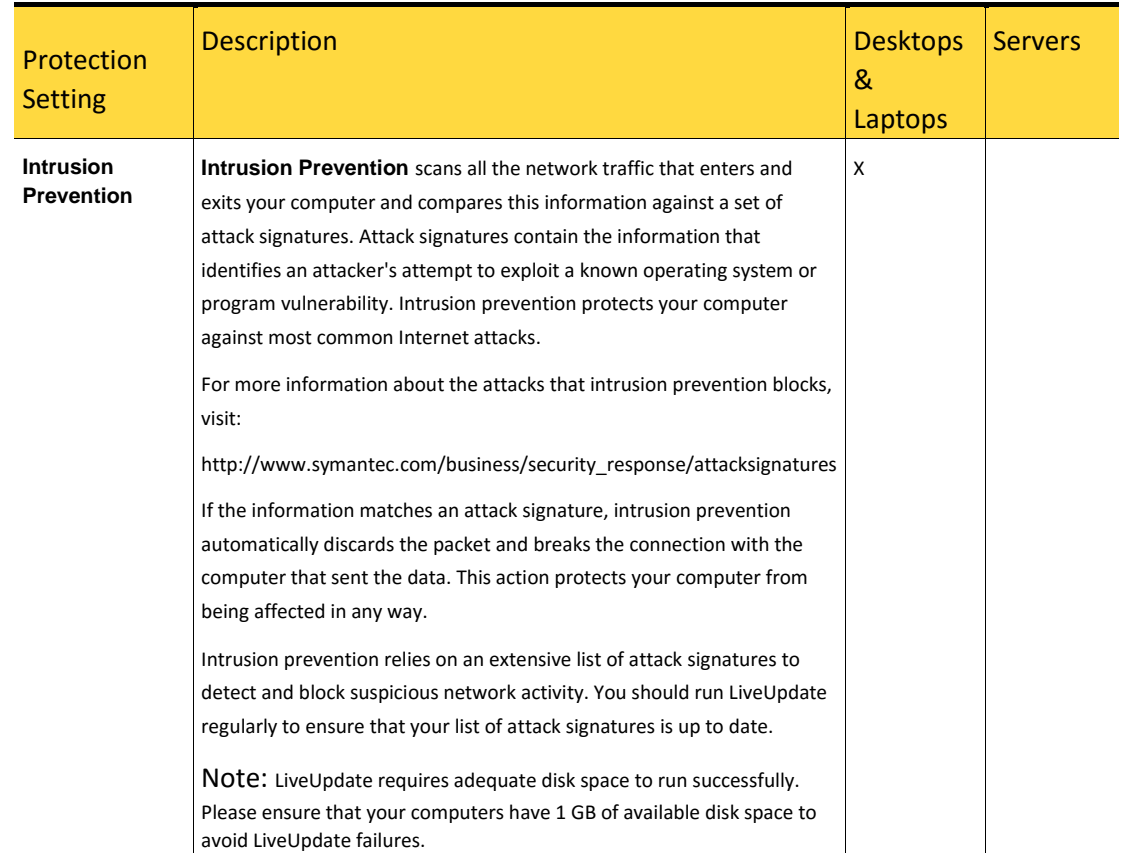

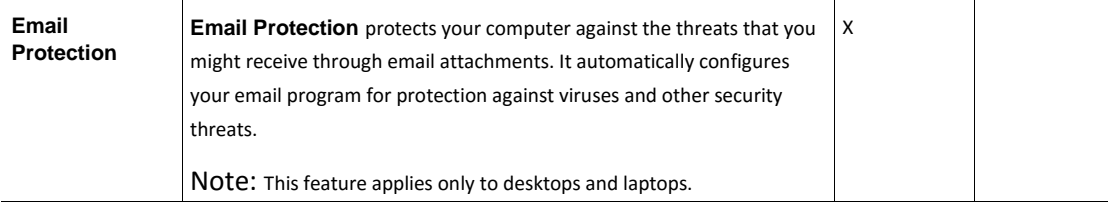

### 3.4 Network Protection *(continued)*

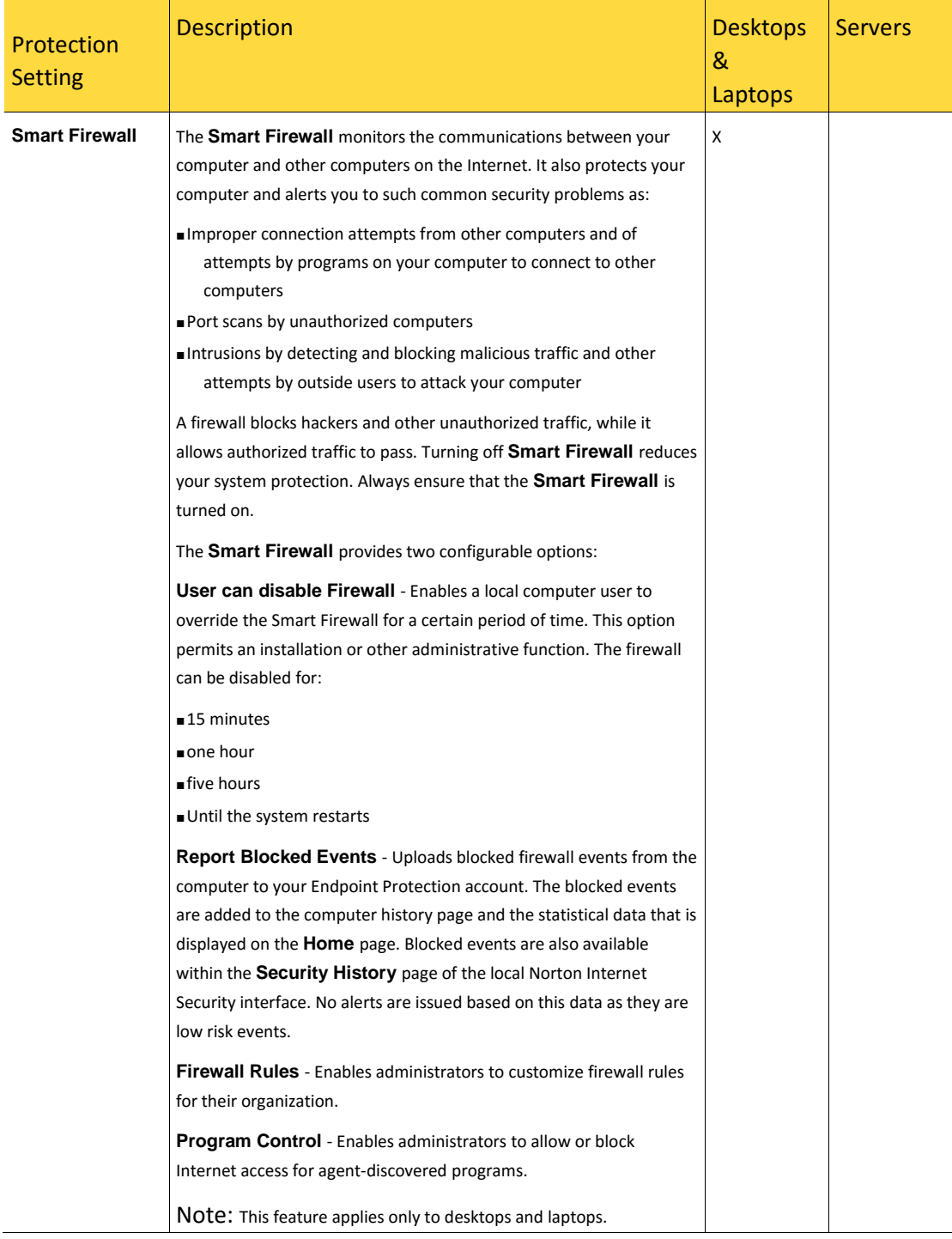

## <span id="page-18-0"></span>**Symantec Endpoint Protection: Administration Guide Configuring Endpoint Protection to your needs**

Configuring Endpoint Protection to best suit the security needs of your organization requires only that you:

- Make logical groups for your computers.
- Decide which policies are best suited for each group

By default, all new computers are added to the **Default Group** and are assigned the Endpoint Security default policy. No further configuration required. To create computer groups

- 1. Log into your account and click the **Computers** page.
- 2. On the left pane, under **Groups**, click the **Add** link.
- 3. Enter a **Name** and **Description** for the group in the screen. Click **Save**.
- 4. On the left pane, under **Groups**, select the group you created.
- 5. On the right side of the page, click **Move Computers** to add computers to the group.
- 6. In the **Move Computers** screen, filter and select the computers you want to add to the group. Click **Save**. The selected computers are moved out of the **Default Group** (or other assigned group) into your new computer group.

#### To create policies

 $\bullet$ 

- 1 Log into your account and click the **Policies** page.
- 2 On the left pane, select the **Endpoint Protection** service, and click **Add Policy**.
- 3 On the policy configuration page, do the following:

Enter a **Name** and **Description** for the policy.

Assign the appropriate protection settings using the checkboxes. Consider and set exclusions for your scans using the checkboxes. To exclude specific files, folders, or file types, click **Custom Exclusions**. Set a **Scan Schedule** by designating the scan frequency, time to start, and the computers to scan. Assign the policy to the appropriate groups in the **Groups** section of the page.

4 Click **Save & Apply**. The policy is applied to the computers in the selected group or groups.

# <span id="page-19-0"></span>**Configuring Your Alerts**

### <span id="page-19-1"></span>**Creating Alerts**

You create alerts by creating rules to determine when to alert. You set up your alerts according to:

- Which events you want to receive alerts for
- Where you want to be notified of alerts

Note: Your default email contact method is already set up using the email address that is associated with your account. You can receive alerts at another email address or an SMS device.

To create an alert

1. In the top-right of the management console banner, in your email address drop-down, click **My Profile**.

To create an alert for another user, click the **Users** page and the user's name to create the alert.

2. Click **Alert Preferences**, and then expand the contact method you want to create an alert for by clicking "**+**".

If you want to receive alerts at a contact method other than the ones shown, you must first add a new contact method.

- 3. Click the **Add Rule** link for the contact method you want to create an alert for.
- 4. In the **Rule Name** box, enter a useful name for the alert rule.
- 5. Select at least one of these settings:

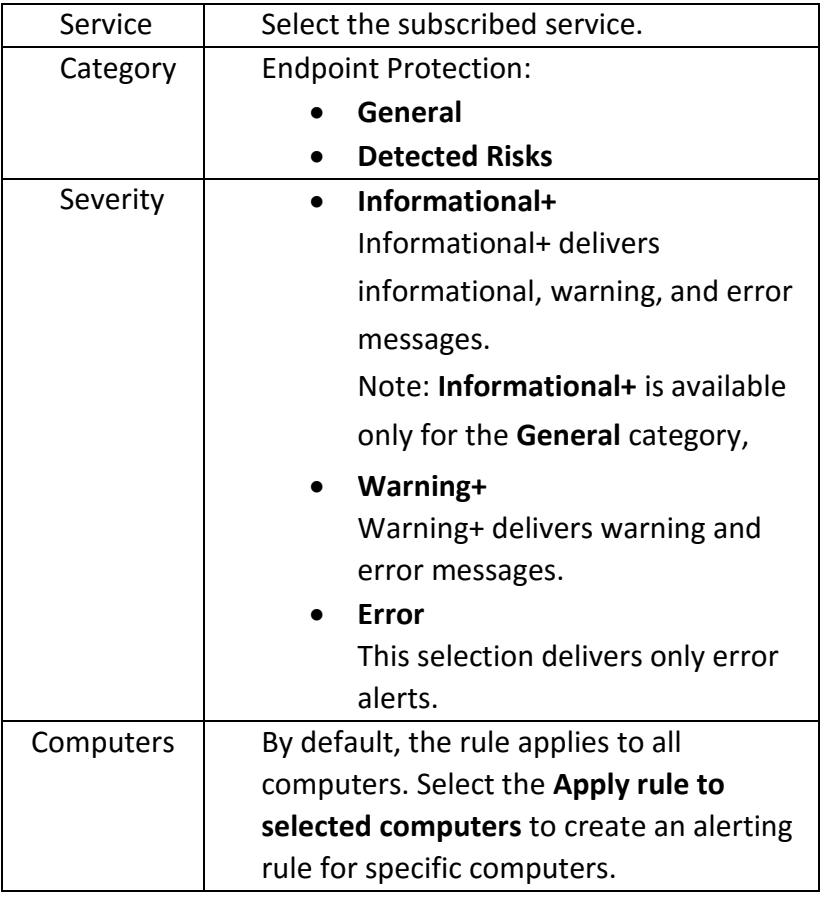

#### 6. Click **Save.**

To edit an alert rule, click the name of the rule of the rule for the alert and make the changes.

# <span id="page-21-0"></span>**Symantec Endpoint Protection: Administration Guide Adding, changing, or deleting contact methods to receive alerts**

You can add, change, or delete contact methods for your alerts. You can also set up the types of alerts you receive. See "Creating alerts" on page 46.

By default, you receive alerts at the email address that is associated with your account. If you want to receive alerts at a different email address, you must add a new contact method or modify the existing one.

To add a contact method

- 1. In the top-right of the management console banner, in your email address drop-down, click **My Profile**.
- 2. In your profile page, in the left pane, click **Alert Preferences**.
- 3. Click **Add Contact Method**.
- 4. In the **Name** box, type a description for the contact method, such as home phone.
- 5. In the **Type** box, use the drop-down menu to choose an **email** or **SMS** contact method.
- 6. In the **Address** box, enter the email or SMS address for delivery.
- 7. Make sure that the **Send alerts to my contact device** check box is selected. Otherwise only an alert notification is delivered and you must log on to the management console to view the alerts.
- 8. Click the **Save** option, and then close the **Add a new contact method** dialog box.
- 9. Beside the new contact method, click "**+**", and click **Add Rule** to set up the alerts you want to receive at this contact method.
- 10. In the **Rule Name** box, enter a useful name for the alert rule.

11. Select at least one of these settings:

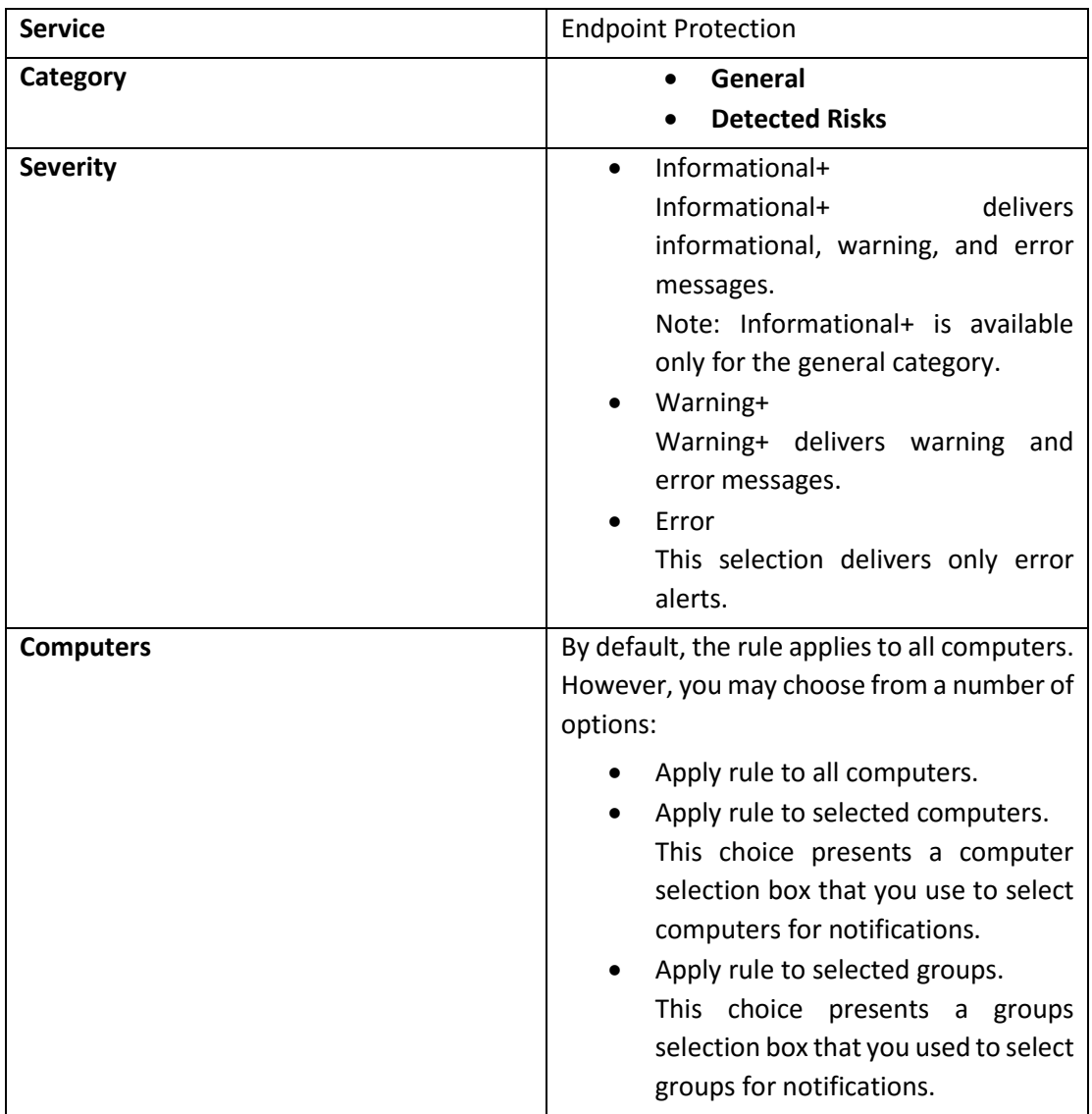

#### 12. Click **Save**.

To change a contact method

1 On the top of any page, hover over the email address that is associated with your account and click **My Profile**.

Your profile page appears.

- 2 Click **Alert Preferences**.
- 3 Click the name of the contact method you want to change, and make the appropriate changes.
- 4 Make sure that the **Send alerts to my contact device** check box is selected. Otherwise only an alert notification is delivered and you must log on to the management console to view the alerts.
- 5 Click **Save**.

#### <span id="page-23-0"></span>**To delete a contact method**

1 On the top of any page, hover over the email address that is associated with your account and click **My Profile**.

Your profile page appears.

- 2 Click the **Alert Preferences** tab.
- 3 For the contact method you want to delete, click the **X** icon and confirm the deletion.

Note: You cannot delete your default email contact method

### <span id="page-24-0"></span>**Reports**

### <span id="page-24-1"></span>**Running a report**

Symantec Endpoint Protection Small Business Edition cloud reports can be run as-is or customized in the **Report Wizard** to better meet the needs of your organization.

- The reports feature offers a number of useful functions.
- Templates and schedules
- Customizing the look and feel of reports

#### <span id="page-24-2"></span>**Creating a report**

When you run a report, it is available on the **Reports** page when generated and selected users receive a copy by email.

You can run these reports on your Symantec Endpoint Protection Small Business Edition cloud activity:

- General reports
	- o Alert History: Shows the history of alerts for computers you select.
	- o Security Audit: Shows the access activity for the account. The audit includes logons, jobs run, and modifications made.
	- o Computer Status Summary: Shows a summary of the overall status for all computers.
	- o Mac Computer Summary: Provides a summary of unmanaged Mac computers.
- Endpoint Protection reports
	- Firewall History: Provides a summary of firewall events for one or more computers.
	- Risk Detection: Details the numerous types of risks that are detected in one or more computers.
	- Security Overview: Provides a summary of the overall security of all computers.
	- Endpoint Summary: Provides a summary of the current health and security settings for one or more computers.
- To create a report
	- 1. In the SEP SBE Management Console, click **Reports**.
	- 2. On the left pane, click a report-type to open the **Report Wizard**.
	- 3. Specify the report settings:

**Report Selection Report Name**: A default name is provided for all reports, however, you may enter a report name better suited to your requirements. The name is useful for identification if you want to save the report as a template to run again.

**Report Type**: You can change the report type from here.

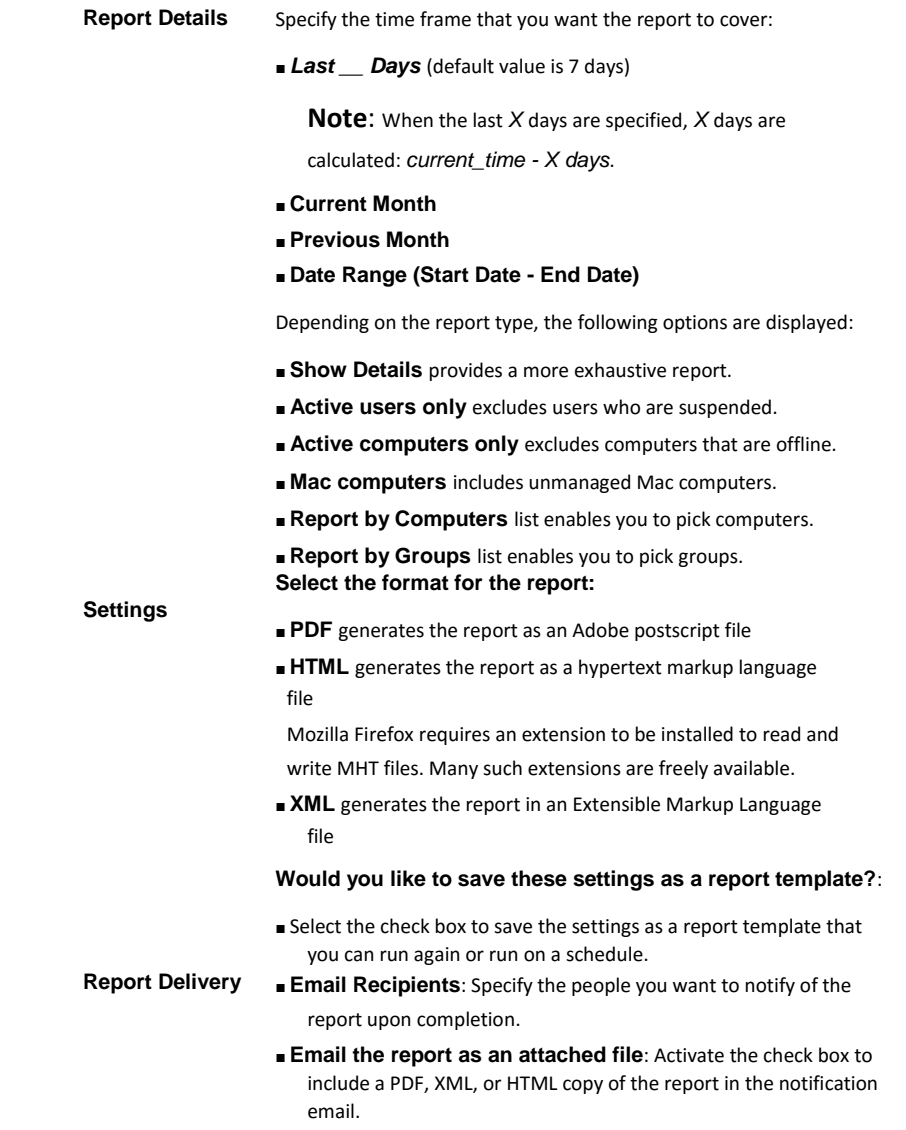

4. Click **Build Report** to begin report generation.

When the report is completed, report notifications are sent to the specified email recipients. Unless you attached a copy of the report, they must log in to their SEP SBE cloud account to see it.

### <span id="page-25-0"></span>**Reports page**

From the **Reports** page you can:

- See an overview of your recently generated reports
- Download a PDF, HTML, XML of completed reports.
- Mozilla Firefox requires an extension to be installed to read and write MHT files. Many such extensions are freely available.
- View the report by clicking the report name
- Remove the report from your report history. Check the box next to the report and click **Delete Report**.

#### <span id="page-26-0"></span>**To view a report**

1. On the top of any page, click **Reports**.

The **Reports** page appears with your report history displayed on the right side of the page.

2. Click the name of the report to save, open, and view it.

### <span id="page-26-1"></span>**Rerunning, editing, or scheduling your reports**

In Symantec Endpoint Protection Small Business Edition cloud, you can rerun, edit, or schedule the reports that you saved as a template. Saving a report as a template keeps all the settings you specified when you created the report. You can edit these settings whenever you like. When you run a report, it is available on the **Reports** page when it is generated. Your selected users receive a copy by email.

#### <span id="page-26-2"></span>**To rerun a report**

1.In the SEP SBE Management Console, click **Reports**.

2.In the left pane, click **Report Templates**.

3.Click **Generate Report** in the **Actions** column next to the template that you want to re-run.

#### <span id="page-26-3"></span>**To edit a Report Template**

- 1. In the SEP SBE Management Console, click **Reports**.
- 2. In the left pane, click **Report Templates**.
- 3. Click the name of the report template that you want to modify to re-open the **Report Wizard**.
- 4. You can now modify the configuration of the report and save a new version of the report template.
- 5. For more information on modifying the report template, see:

#### <span id="page-26-4"></span>**To schedule a template to run reports automatically**

- 1. In the SEP SBE Management Console, click **Reports**.
- 2. In the left pane, click **Scheduled Reports**.
- 3. Click **Add Scheduled Report** at the top of the scheduled reports listing to schedule a template to run automatically.
- 4. In the **Add Schedule** window:

Use the **Report Template** drop-down menu to select a template to schedule.

Use the **How Often** drop-down menu to set the report to run daily, weekly, monthly, or quarterly, and then select the options for the frequency.

Use the **Starting At** drop-down menu to set the GMT hour that the report runs.

Click **Submit** to create the new scheduled report.